# *Deelnemen aan een KHBC-tornooi op BBO (versie 200513)*

Om deel te nemen het tornooi op BBO georganiseerd door KHBC, log je in op BBO via de gewone procedure (LOGIN/REGISTER). **Spreek met je partner af wanneer je gaat registreren. JE MOET BEIDEN INGELOGD ZIJN.** Je partner moet inloggen en gewoon wachten op je uitnodiging. Jij doet het volgende:

Terug Begin **Bridge Base Online Home BRIDGE SPELEN OF KIJKEN** Solitair Wedstrijd **BBO Prime New** Ontspannen Oefening **SPECIALE AFDELINGEN ACBL Wereld Robot Wereld** Virtual Clubs Uitdagingen Instant Toernooien Vugraph (live uitzendingen) Meesterpunten en Races

BBO heeft twee wegen om een tornooi van KHBC makkelijk te vinden:

De eerste, oude methode, is wat verder beschreven.

De nieuwe methode, en snelste weg, gaat als volgt:

Log in en klik op "Virtual clubs". Zie de groene aanwijzer op de figuur. Een lijst met clubs (landen) verschijnt. Kies de lijn met Belgium en je ziet alle tornooien die in België binnen de twee uur starten. Klik op het woordje Halse en lees verder hieronder bij REGISTREREN.

De oude, maar nog altijd werkende, methode:

Klik op de lijn "Wedstrijd" (rode aanwijzer) en kies op het volgende scherm ALLE TOERNOOIEN.

Kies de optie in "In afwachting" (linkerkant).

Een lijst met tornooien verschijnt. Deze lijst toont

alle tornooien die gaan starten in minder dan 2 uur.

In de linker kolom zoek je naar **RBBF\_TD6** en in de titel zal je ook KHBC herkennen. Je kan hierbij de Zoek-functie gebruiken en zoeken naar RBBF\_TD6 of korter RBB. In het voorbeeld is de R reeds naar links verschoven onder het venster. Selecteer ons tornooi en je komt op het registratie-scherm en klik in het witte vak met de naam van het tornooi (…KHBC..). Niet op RBBF\_TD6. Op ipad staat Zoek naast Compleet.

#### REGISTREREN.

Vul de naam van je partner in of in het geval je geen partner hebt dan kan je met een ROBOT spelen.

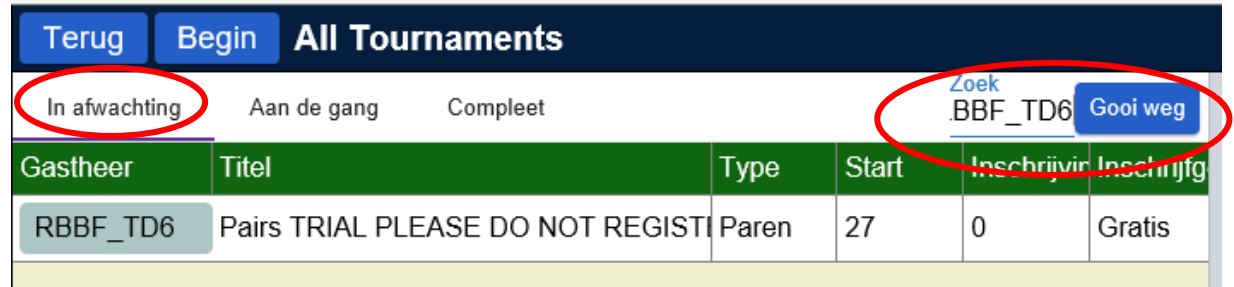

Na dat je op NODIG UIT drukt, krijgt je partner een uitnodiging om te bevestigen.

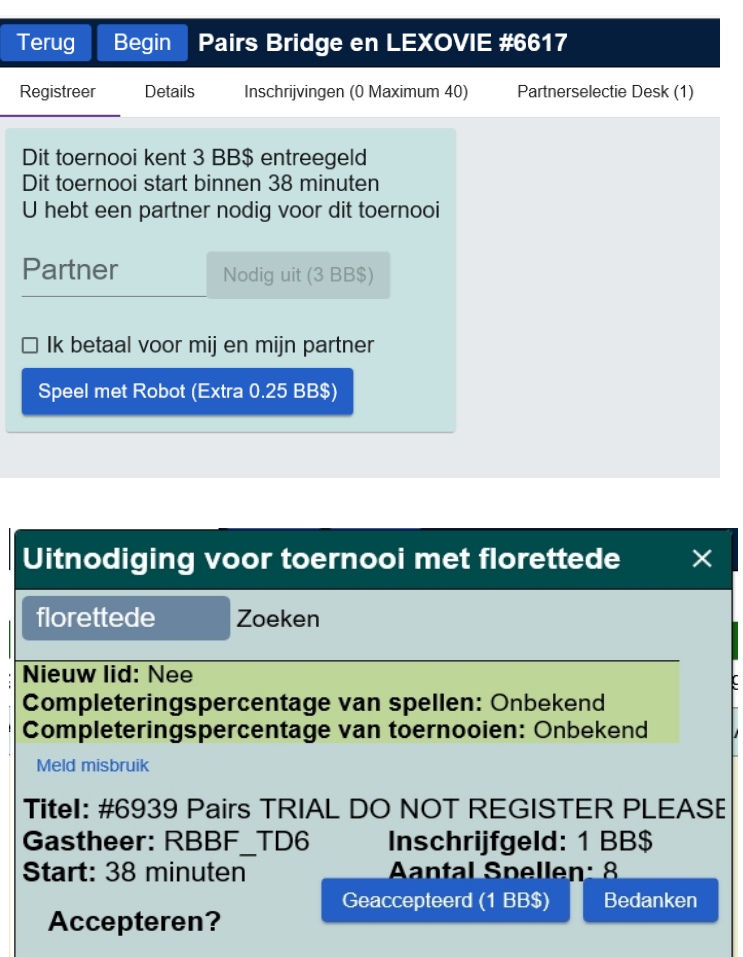

Let op, de aanvraag blijft slechts korte tijd op het scherm van je partner. Reageert hij/zij te laat, dan moet je terug uitnodigen. Ben je zeker dat je partner on-line is, maar je krijgt steeds "Partner not online", dan heb je waarschijnlijk niet de juiste gebruikersnaam (nickname) gebruikt.

Je partner drukt op GEACCEPTEERD(1\$) en de registratie is afgewerkt.

Je mag nu uitloggen uit BBO maar zorg ervoor dat je beiden ingelogd bent bij de start van het tornooi. Wij adviseren 10 min voor het start-uur.

**Het tornooi begint stipt en automatisch op het aangegeven uur.**

In alle gevallen moet je wel over voldoende BB\$ beschikken. Anders komt onmiddellijk het verzoek om dollars te bestellen. (zie verder voor andere opties in verband met BB\$). In voorbeeld op voorgaande bladzijde is het entreegeld gelijk aan 3 BB\$. Naar goede KHBCtraditie beperken wij ons tot het minimum, nl. 1 BB\$. **LET OP: je mag ons altijd melden dat je gaat meespelen maar je moet jou en je partner ZELF registreren.**

In het scherm voor de registratie heb je nog drie opties

In *Details*: krijg je meer info over het tornooi

*Inschrijvingen*: de ingeschreven paren

*Partnerselectie Desk*: lijst van spelers die een partner zoeken. Hier kan je je ook aanmelden als invaller.

**Registreer aub ten laatste een kwartier VOOR de aanvang van het tornooi. Dit geeft de tornooileider de kans om het aantal ronden en borden aan te passen aan het aantal tafels. En zorg dat je VOOR het aanvangsuur ingelogd bent.**

#### **ENKELE TIPS EN WEETJES**

- Soms geraak je tijdens het spel uitgelogd. Log zo vlug mogelijk terug in. Je gaat automatisch naar de goede tafel.
- In zeldzame gevallen blokkeert een bord volledig. Uit- en inloggen helpt niet meer. Roep de wedstrijdlijder die een arbitrale score toekent en het volgende bord zal beginnen.
- Wanneer je niet meer terug kan inloggen, zal de wedstrijdleider je vervangen door een invaller. Terugkomen is niet meer mogelijk.

### **DE UITSLAG.**

Eens de laatste ronde aan je tafel beëindigd is, is het tijd voor de uitslag. Druk op Historie en kies Recente Tornooien.

Kies het tornooi dat je wil bekijken en er verschint een lijst met al je giften komt op het scherm.

Hier kan je twee zaken doen:

Druk op "RESULTATEN" voor de volledige uitslag of bekijk gift per gift (door op een gift te klikken.

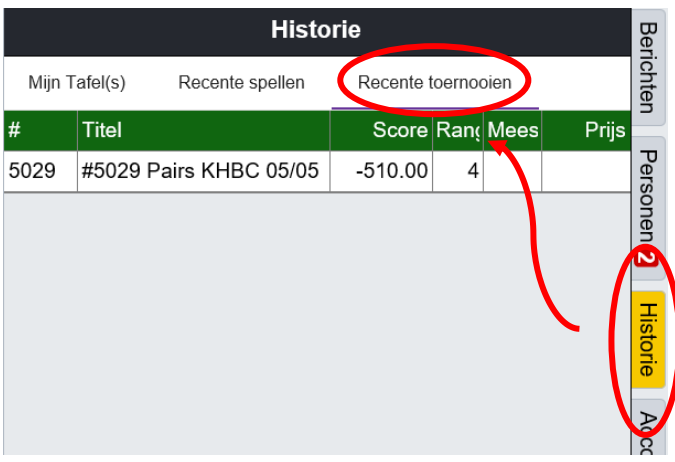

#### RESULTATEN.

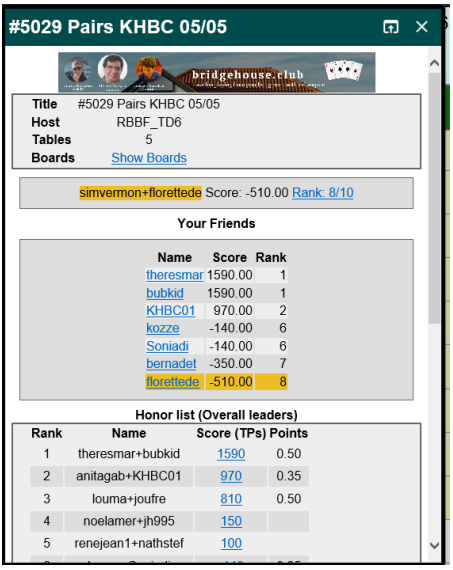

Door op de knop Resultaten te drukken krijg je een nieuw scherm.

Via de link Show boards ( in blauw) kan je een ander overzicht van al je giften krijgen.

De laatste kolom heeft links met naam Traveller (eveneens in blauw). Na een klik op die link krijg je het overzicht van de geselecteerde gift zoals die gespeeld werd door de andere paren.

En door naar beneden te scrollen de uitslag in twee richtingen.

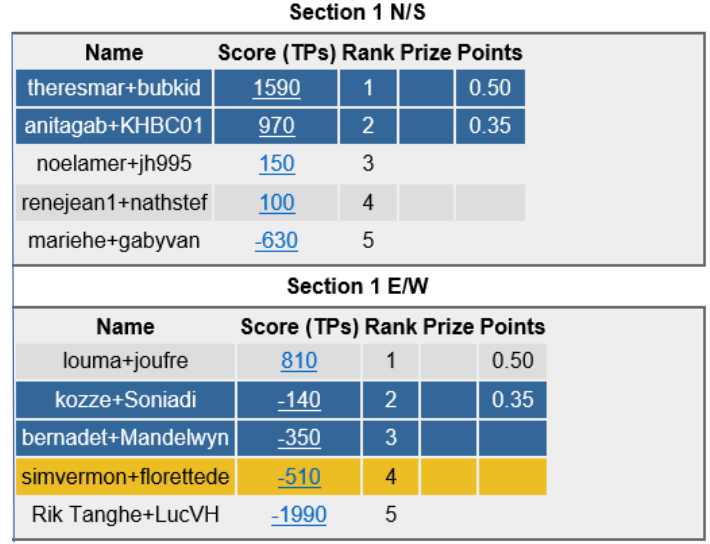

## GIFT ANALYSE

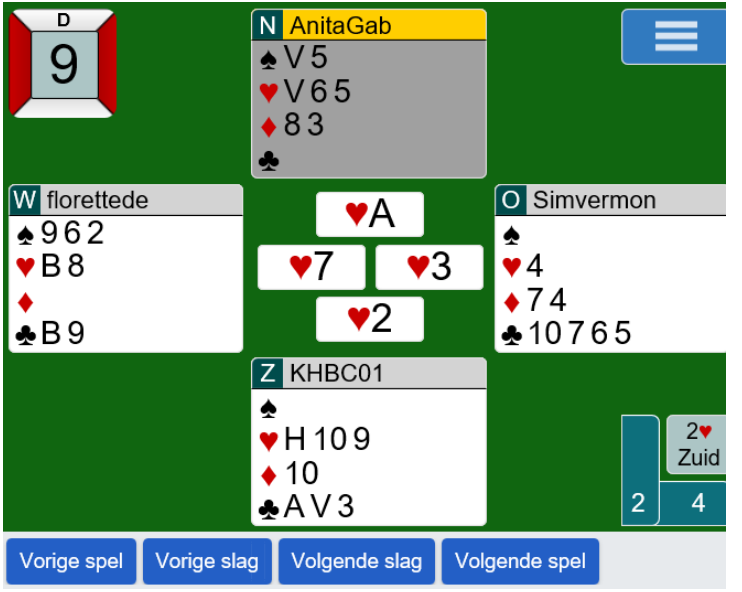

Door bij voorbeeld op spel 9 te drukken krijg je die tafel in beeld en met de 4 blauwe knoppen kan je het spel volledig nakijken. Succes….

### Wat meer info over de BB\$

Als je inlogt op BBO toont het systeem in een gele rechthoek onderaan over hoeveel BB\$ je beschikt. Komt er geen rechthoek dan heb je geen BB\$ meer. In dat geval of, als je bv. nog minder dan 3 BB\$ hebt, kan je best BB\$ kopen. Twee manieren:

1. Bestel het gewenste aantal bij Florette (bridger@halsebridgeclub.be) en betaal op de rekening van KHBC

IBAN: BE53 973470946653

BIC: ARSPBE22 met de vermelding BBO-dollars

1 BB\$ kost 1 Euro.

Dit is de eenvoudigste manier van aankopen.

2. Koop BB\$ rechtstreeks bij BBO.

Druk op de knop BB\$ naast je gebruikersnaam en je komt in het BB\$-menu

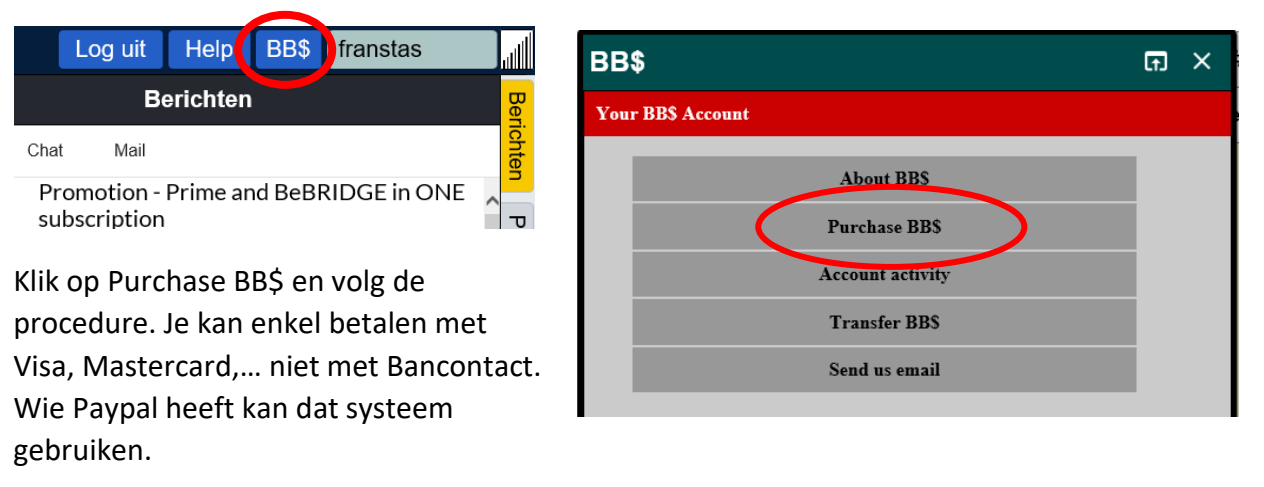

Andere opties zijn het uitlijsten van de transacties op je account, en het eventueel transfereren van BB\$ die je niet meer nodig hebt, naar een andere speler (één maal per 6 maand). Hou bij je bestelling wel rekening met het feit dat BB\$ NOOIT terugbetaald worden, maw beleg niet in BB\$ want het zijn geen bitcoins.